Auch die Cisco Webex Meetings Desktop-App verwendet die selbe Technologie, um ein einfaches Verbinden zu Cisco-Endgeräten zu ermöglichen.<br>Wird dieses Funktion nicht benötigt kann sie auch hier deaktiviert werden um eine Hi Wird dieses Funktion nicht benötigt kann sie auch hier deaktiviert werden um eine Hintergrundnutzung des Mikrofons zu unterbinden.

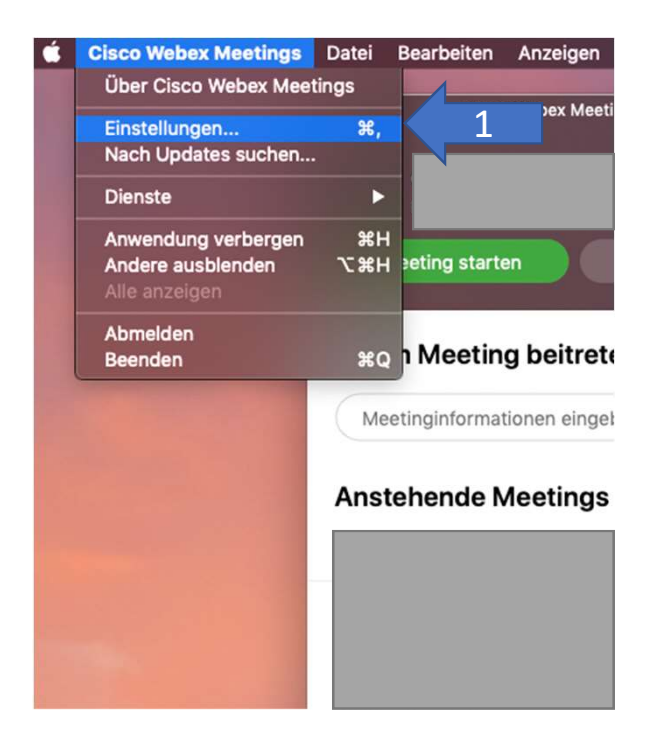

Dabei geht man unter MacOS folgendermaßen vor:

1. Im Anwendungs-Menü auf den Punkt "Einstellungen..." klicken.

2. In dem sich öffnenden Fenster auf den Doppelpfeil rechts oben klicken, um die ausgeblendeten Kategorien einzublenden.

3. Die Kategorie "Videosysteme" durch klicken auswählen.

4. Unter dem Punkt "Videogeräte erkennen" die Option "Automatisch Videogeräte in der Nähe erkennen" abwählen

5. Fenster Schließen

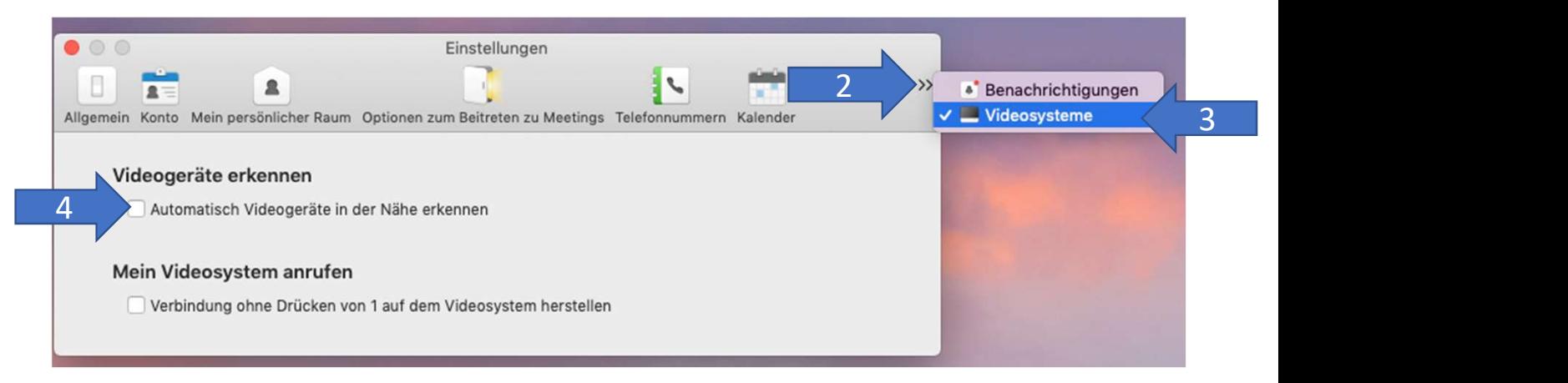

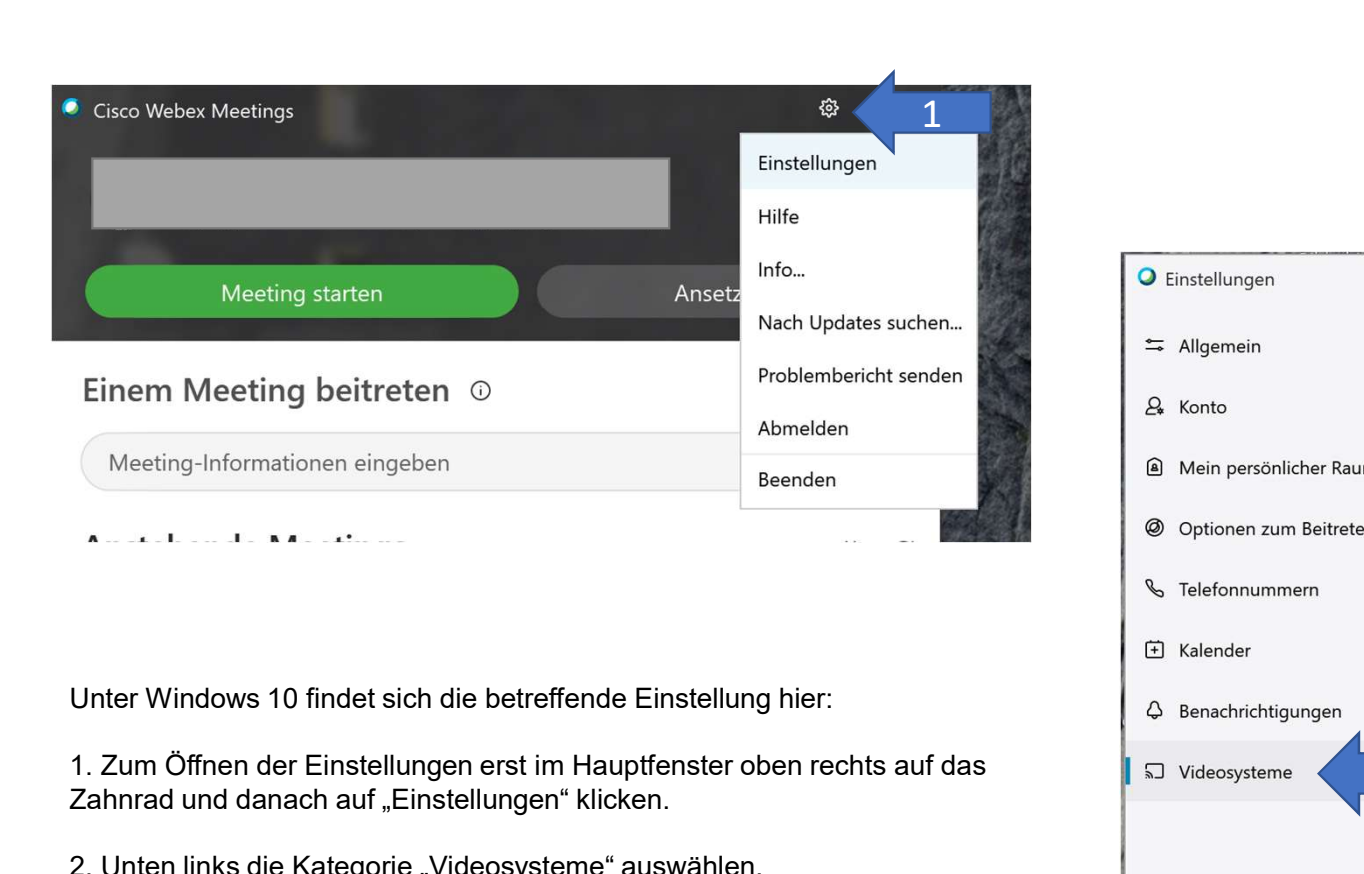

1. Zum Öffnen der Einstellungen erst im Hauptfenster oben rechts auf das **State aufgebigter auch als Aufgebigter** Zahnrad und danach auf "Einstellungen" klicken.

2. Unten links die Kategorie "Videosysteme" auswählen.

3. Unter dem Punkt "Videogeräte erkennen" die Option "Automatisch Geräte in der Nähe erkennen" abwählen

4. Auf Übernehmen Klicken und das Fenster Schließen

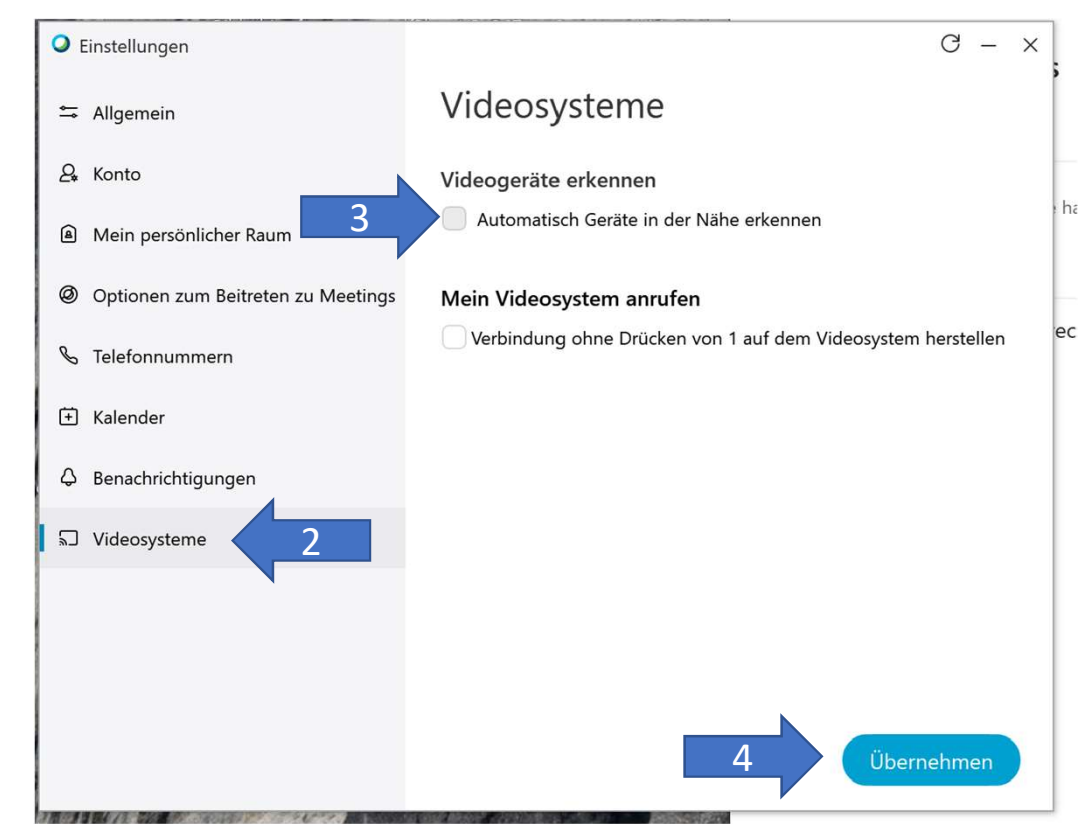